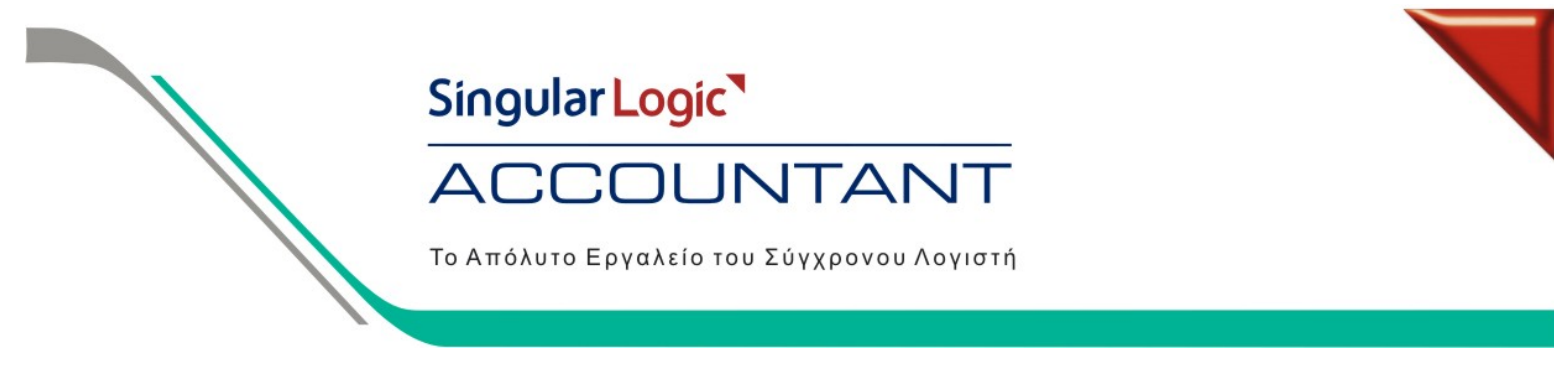

#### **Οδηγίες για το Βιβλίο Κοστολογίου στα Β' κατηγορίας βιβλία**

Για τις οικοδομικές εταιρίες στις οποίες τηρούμε βιβλίο Κοστολογίου θα πρέπει να ακολουθήσουμε τα παρακάτω βήματα:

1. Από το menu Παράμετροι & Προτιμήσεις / Εργασίες Έναρξης / Οργάνωση Εταιρίας / Εταιρίες, δηλώνουµε στην ιδιότητα ''Οικοδοµική Εταιρία''. Με αυτόν τον τρόπο ενεργοποιούνται στην εταιρία όλα τα στοιχεία που περιγράφονται παρακάτω. Κατόπιν για κάθε µία Οικοδοµή θα πρέπει να δηµιουργήσουµε και διαφορετικό Υποκατάστηµα µέσα στην εταιρία. (Για τη δηµιουργία Υποκαταστήµατος πηγαίνουµε Παράµετροι και Προτιµήσεις / Εργασίες Έναρξης / Οργάνωση Εταιρίας / Υποκαταστήµατα / Νέο Υποκ/µα).

**Απαραίτητη προϋπόθεση για να δούµε τα στοιχεία της Οικοδοµικής Εταιρίας, εάν δεν την έχουµε επιλέξει από πριν, είναι να βγούµε από την εφαρµογή και να ξαναµπούµε.** 

**2.** Έπειτα, από το menu Παράµετροι και Προτιµήσεις / Πίνακες / Γενικοί / Οικοδοµές, καταχωρούµε τις οικοδοµές, την επιφάνεια τους και επιπλέον συνδέουµε την κάθε Οικοδοµή µε το αντίστοιχο Υποκατάστηµα. Τα τετραγωνικά της κάθε οικοδοµής χρησιµοποιούνται για τον επιµερισµό των δαπανών όπου αυτό είναι απαραίτητο. Πατάµε Καταχώρηση.

Οριζόµενη ∆ιάσταση Οικοδοµής είναι η διάσταση µε βάσει την οποία γίνεται ο επιµερισµός δαπανών εφόσον στο λογιστικό σηµείωµα επιλέγουµε το οριζόµενο βάρος. Είναι ένας επιπλέον τρόπος επιµερισµού πέραν των τετραγωνικών µέτρων που είναι ο συνήθης.

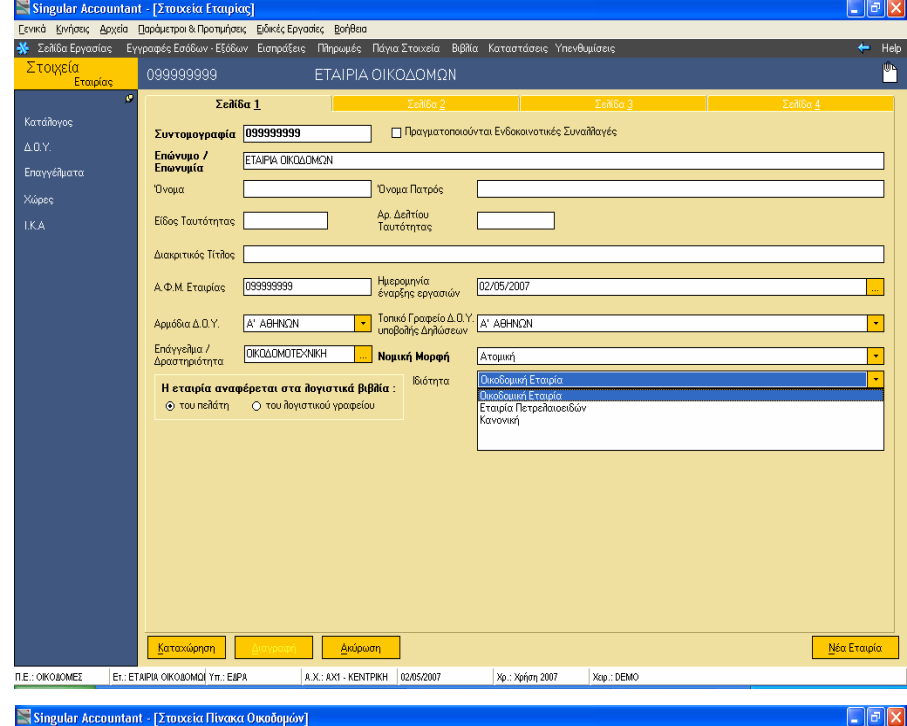

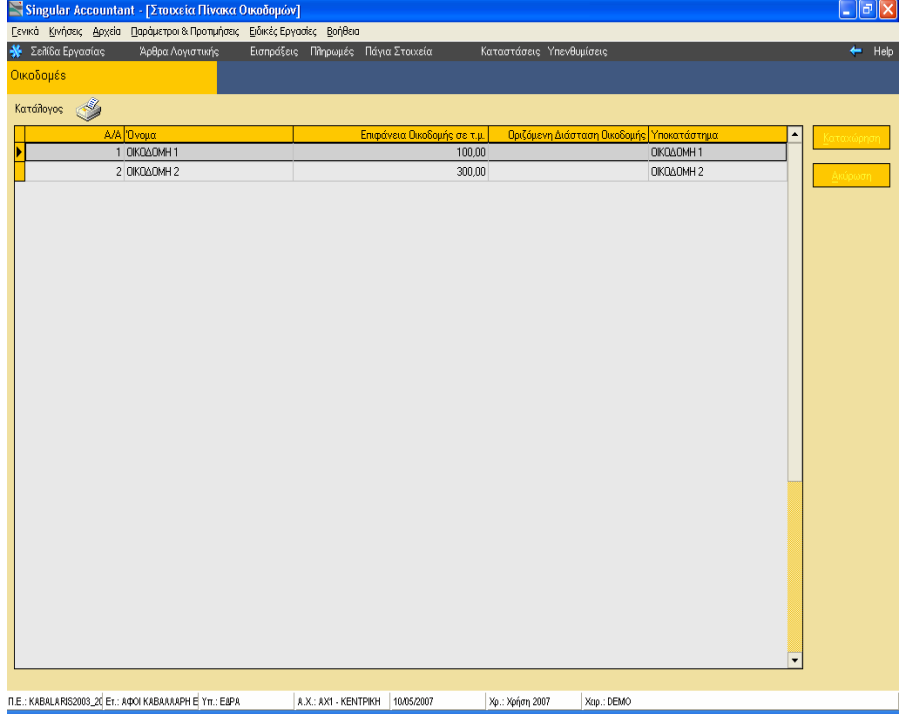

Singular Logic<sup>1</sup> **COUNTANT**  $\Delta$ C

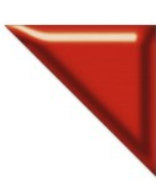

Το Απόλυτο Εργαλείο του Σύγχρονου Λογιστή

**3.** Στη συνέχεια, πηγαίνουµε από Παράµετροι και Προτιµήσεις / Πίνακες / Γενικοί / Εργασίες Οικοδοµών και συνδέουµε τη κάθε εργασία µε Χαρακτηρισµό και ΑΑ Γενικών ∆απανών και πατάµε Καταχώρηση.

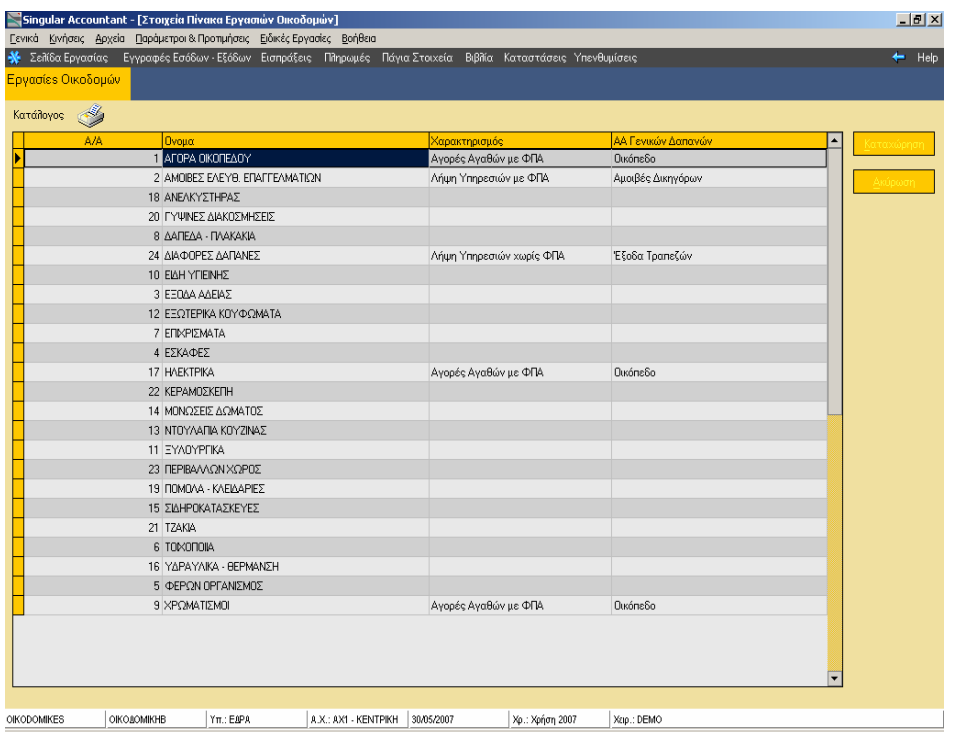

Το ΑΑ Γενικών Δαπανών πρέπει οπωσδήποτε να είναι συμπληρωμένο για να ενημερωθεί σωστά το **Απολογιστικό Κόστος** 

**4.** Για τις εγγραφές που θα καταχωρήσουµε στην εφαρµογή , µπορούµε να χρησιµοποιήσουµε τους υπάρχοντες λογαριασµούς (π.χ. τους 24.00.19 , 24.00.00 για Αγορές , τους 64.00.19 , 64.00.00 για Λήψη Υπηρεσιών και 60.03 για Εργοδοτικές Εισφορές) Σε περίπτωση που αυτοί οι λογαριασµοί δεν υπάρχουν θα πρέπει να τους δηµιουργήσουµε.

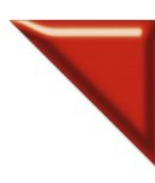

#### **COUNTANT**  $\Delta$ C

Το Απόλυτο Εργαλείο του Σύγχρονου Λογιστή

**5.** Επιπλέον για την ενημέρωση της περιοδικής δήλωσης, όσον αφορά το ΦΠΑ Καταβληθέν Έκτακτης ∆ήλωσης και το ΦΠΑ Εισροών – µειώσεων Prorata, θα πρέπει να δηµιουργήσουµε δύο νέους λογαριασµούς εξόδων

α) Τον λογαριασµό ΦΠΑ Καταβληθέν Έκτακτης ∆ήλωσης µε προτεινόµενο κωδικό 54.08 και κατηγορία Λοιπά Έξοδα όπου στην τρίτη σελίδα του λογαριασµού θα πρέπει να ορίσουµε τις παρακάτω συνδέσεις για τις Μεταβλητές Φορολογικών ∆ηλώσεων :

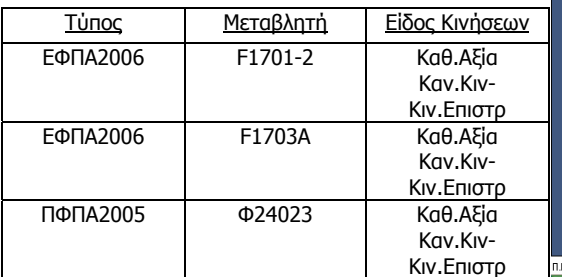

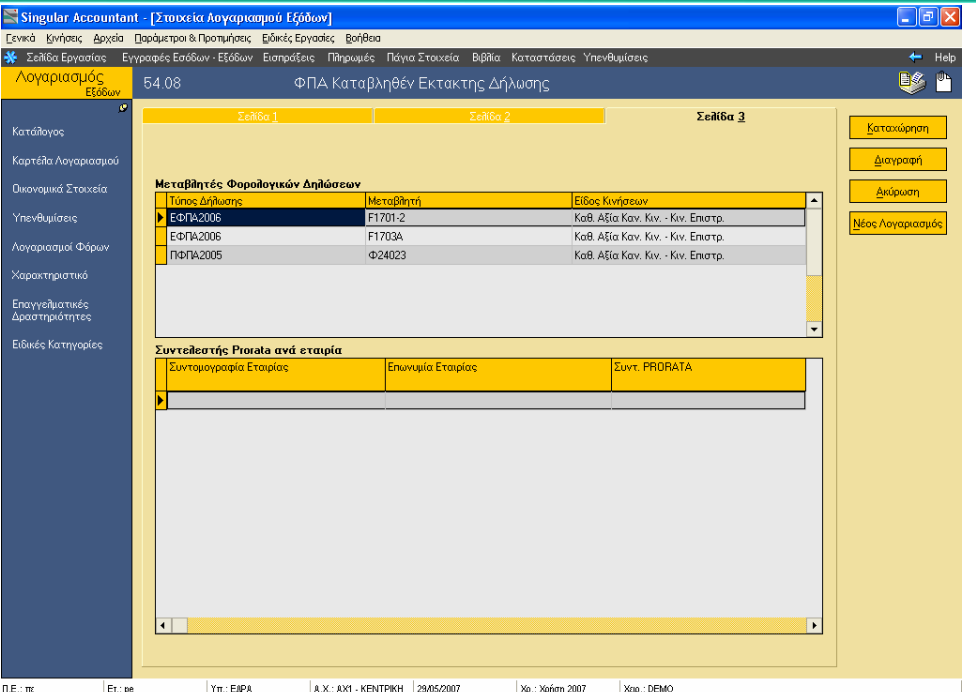

 β) Τον λογαριασµό ΦΠΑ Εισροών - µειώσεων Pro-rata µε προτεινόµενο κωδικό 63.98 και κατηγορία Λοιπά Έξοδα όπου στην τρίτη σελίδα του λογαριασµού θα πρέπει να ορίσουµε τις παρακάτω συνδέσεις για τις Μεταβλητές Φορολογικών ∆ηλώσεων :

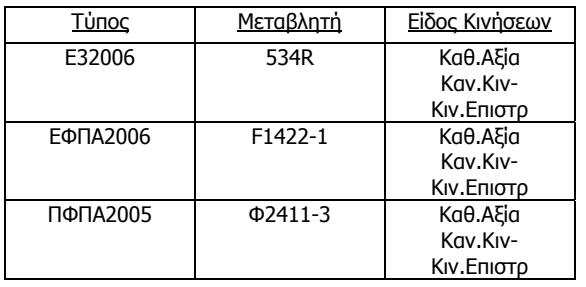

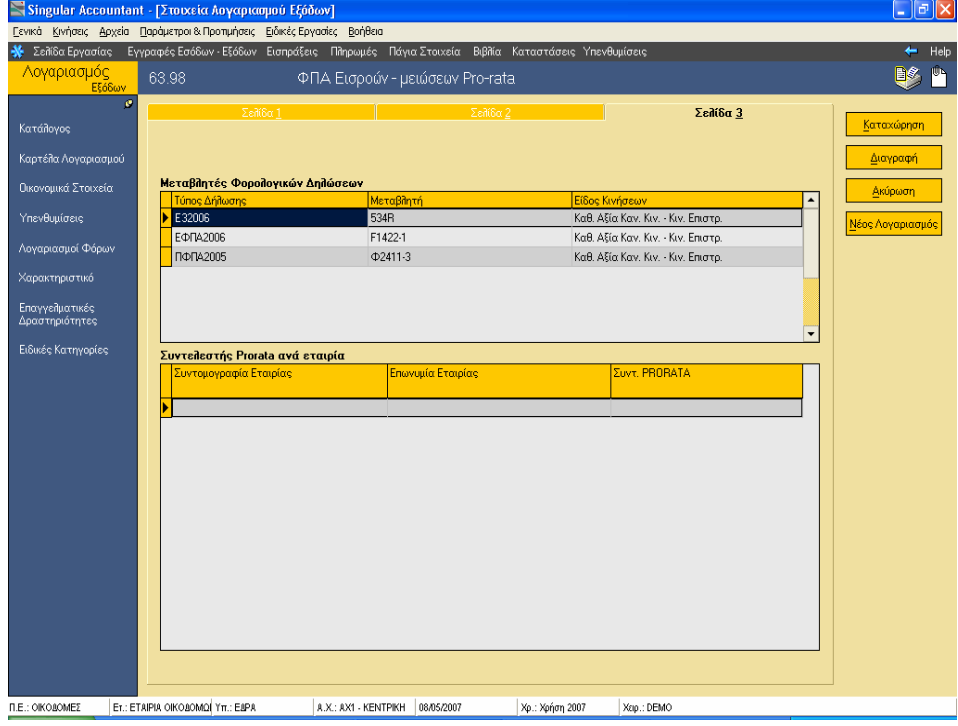

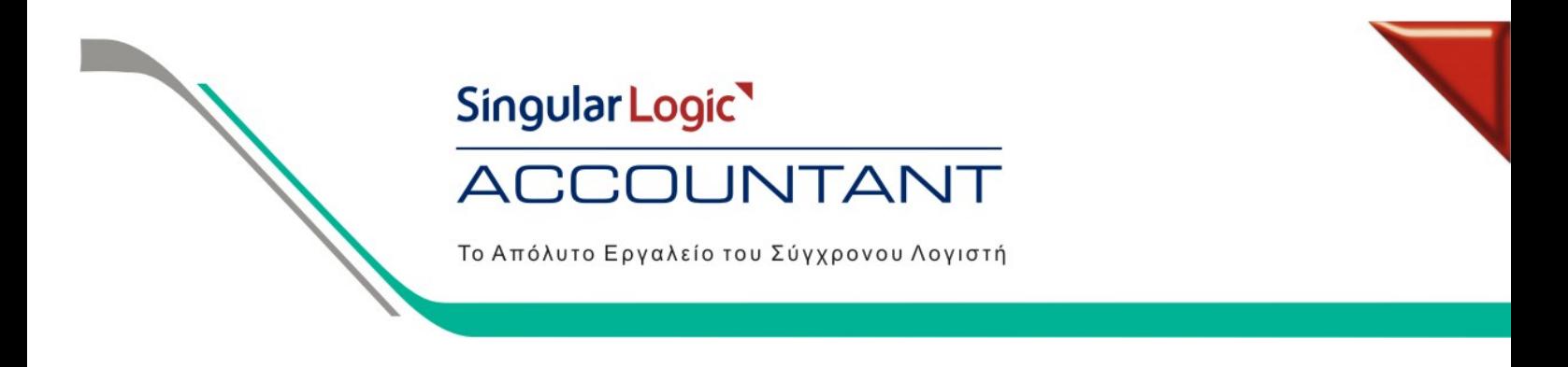

**6.** Κατόπιν πάµε από Παράµετροι και Προτιµήσεις / Εργασίες Έναρξης / Παράµετροι Βιβλίου Κοστολογίου Οικοδοµών.

α) Στην ενεργοποίηση της δυνατότητας επιµερισµού εξόδων επιλέγουµε "Ναι, αυτόµατα" εάν επιθυµούµε κατά την καταχώρηση των εγγραφών εξόδων να εµφανίζεται στην οθόνη ο πίνακας του επιµερισµού εξόδων.

β) Εάν επιθυµούµε να καταχωρούµε τον επιµερισµό εξόδων πατώντας τη συγκεκριµένη επιλογή κατά την εγγραφή και να µην εµφανίζεται αυτόµατα ο πίνακας επιµερισµού εξόδων θα πρέπει στις παραµέτρους του βιβλίου να επιλέξουµε "Ναι, µη αυτόµατα".

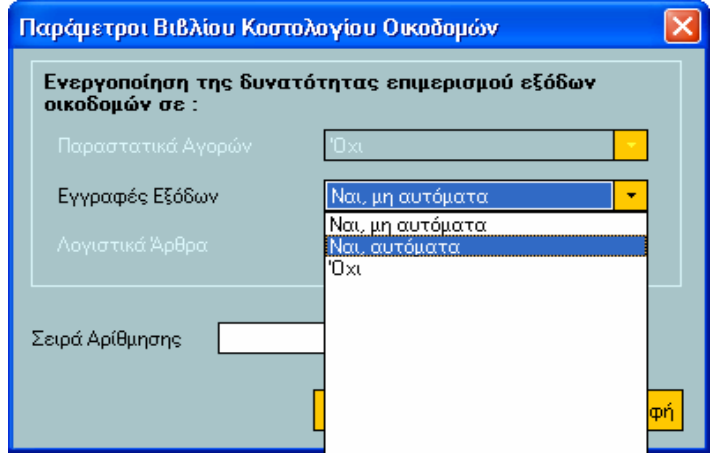

**7.** Κατά την καταχώρηση των εγγραφών που αφορούν Οικοδοµικές εταιρίες πηγαίνουµε Κινήσεις / Εγγραφές Εσόδων – Εξόδων / ∆ιαχείριση µε πλήρη στοιχεία / Νέα Εγγραφή, επιλέγουµε στην εγγραφή τον / τους λογαριασµό / λογαριασµούς εξόδων.

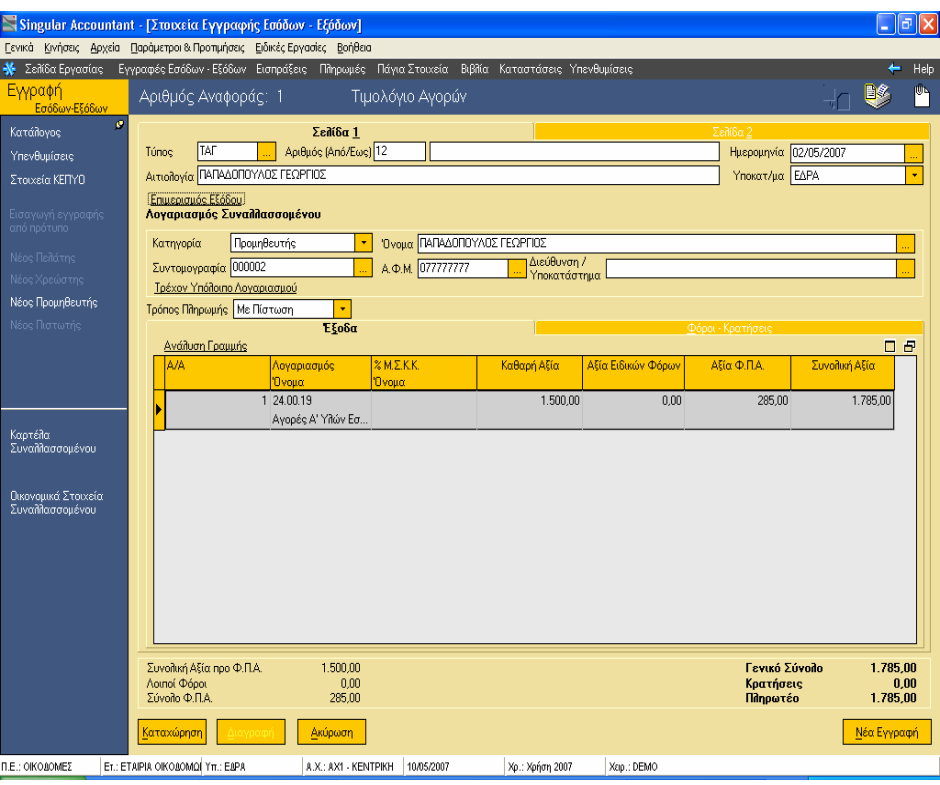

Singular Logic<sup>1</sup> COUNTANT  $\Delta$ l Το Απόλυτο Εργαλείο του Σύγχρονου Λογιστή

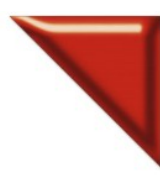

Πατάµε στην επιλογή Ανάλυση Γραµµής για να επιλέξουµε την εργασία Οικοδοµής που αφορά η αγορά / δαπάνη πατώντας στις τρεις τελίτσες και Ok

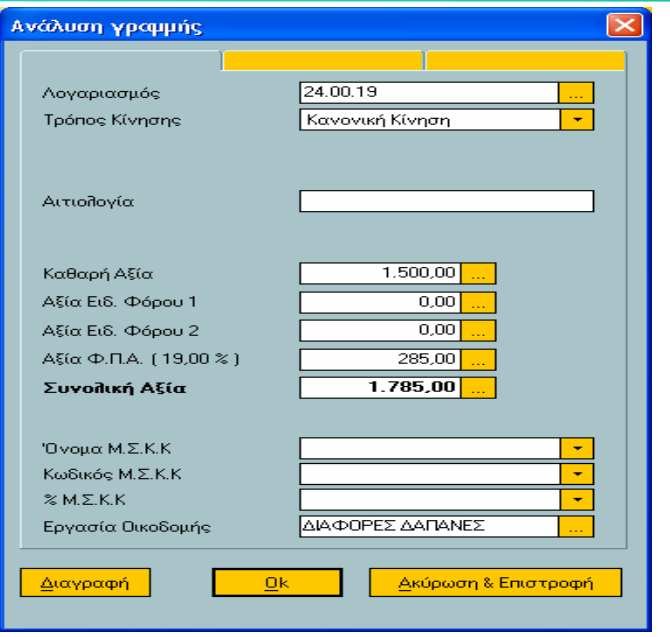

Στη συνέχεια, µέσα από τα στοιχεία της εγγραφής, πατάµε F12 όπου εµφανίζεται στην οθόνη ο πίνακας για την καταχώρηση του επιµερισµού εξόδου σε οικοδοµές. Πατώντας το πλήκτρο F4, ενηµερώνεται αυτόµατα ο πίνακας του επιµερισµού του εξόδου σε µία οικοδοµή. Πατάµε F12 ή Καταχώρηση και αποθηκεύουµε την εγγραφή.

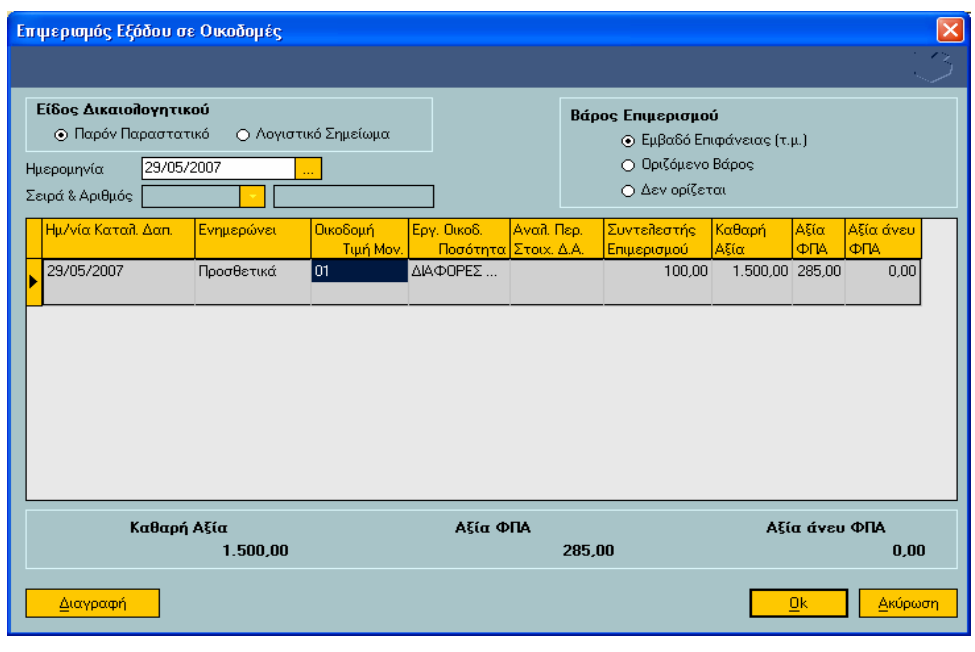

Πατώντας F12 µέσα στην εγγραφή, έπειτα F4 για τον επιµερισµό εξόδου και F12, καταχωρούµ<sup>ε</sup> αυτόµατα και γρήγορα τις εγγραφές µας

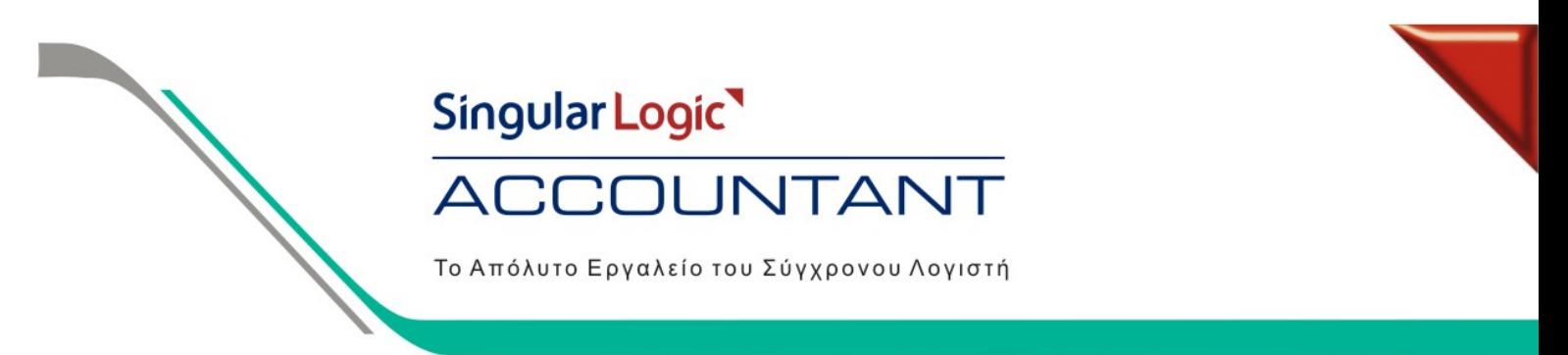

Όταν <sup>ο</sup> επιµερισµός των δαπανών του εξόδου γίνεται από το menu Κινήσεις / Λογιστικά Σηµειώµατα / ∆ιαχείριση, το Είδος ∆ικαιολογητικού είναι **Λογιστικό Σηµείωµα**. Το **Παρόν Παραστατικό** το τσεκάρουµ<sup>ε</sup> όταν καταχωρούµ<sup>ε</sup> τον Επιµερισµό Εξόδου µέσα από την εγγραφή.

Το **Βάρος Επιµερισµού** δηλώνει µ<sup>ε</sup> ποιόν τρόπο θα γίνει <sup>ο</sup> επιµερισµός του εξόδου (βάσει των παραµέτρων που έχουµ<sup>ε</sup> ορίσει στον πίνακα της Οικοδοµής).

Εάν θέλουµε να µεταφέρουµε αξίες από µία Οικοδοµή σε µία άλλη τότε θα πρέπει να πάµε από το menu Κινήσεις / Λογιστικά Σηµειώµατα / ∆ιαχείριση / Νέα Εγγραφή.

Το είδος δικαιολογητικού ορίζεται Λογιστικό Σηµείωµα

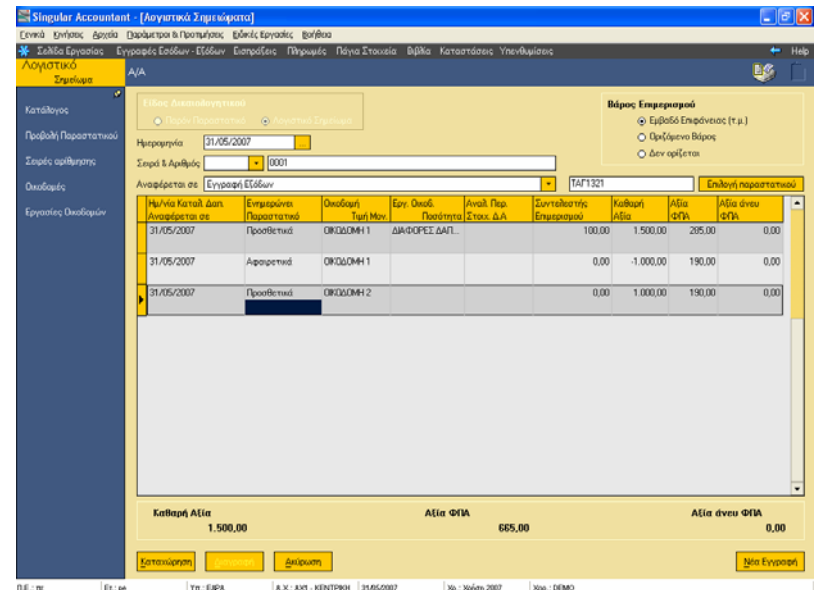

Όπου πατώντας το πλήκτρο F8 εµφανίζεται ο πίνακας που µπορούµε να µεταφέρουµε µέρος της εργασίας σε άλλη οικοδοµή.

Πατάμε Ο κ και Καταχώρηση της εγγραφής.

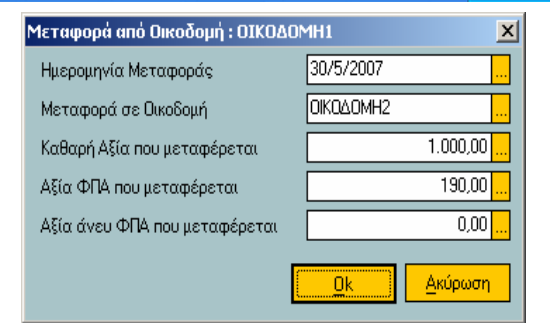

- Στον πίνακα επιµερισµού εξόδων πατώντας δεξί mouse click ή Ctrl + F10 έχουµε τη δυνατότητα για να κάνουµε Απενεργοποίηση των υπολογισµών
- Σε περίπτωση που έχουµε αλλάξει τα ποσά και θέλουµε να υπολογιστούν ξανά από την εφαρµογή πατάµε δεξί mouse click και επιλέγουµε Επαναυπολογισµός ή το πλήκτρο F6
- Με δεξί mouse click ή το πλήκτρο Ctrl + F11 εµφανίζεται ο πίνακας Οικοδοµών

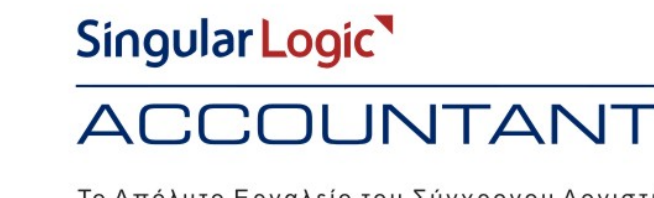

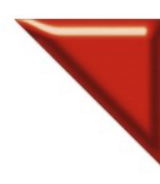

Το Απόλυτο Εργαλείο του Σύγχρονου Λογιστή

**8.** Εναλλακτικά µπορούµε να καταχωρήσουµε τις εγγραφές εξόδων **χωρίς** να επιλέξουµε "Επιµερισµός Εξόδου"(εφόσον στις παραµέτρους διαχείρισης κοστολογίου έχουµε ορίσει "Ναι, µη αυτόµατα") και κάθε φορά πριν ζητήσουµε το Βιβλίο Κοστολογίου να πηγαίνουµε Κινήσεις / Λογιστικά Σηµειώµατα / Μαζική δηµιουργία ∆ικαιολογητικών Οικοδοµών, για να δηµιουργηθούν αυτόµατα από την εφαρµογή δικαιολογητικά οικοδοµών όπου θα συνδεθούν µε τις εγγραφές εξόδων που έχουµε καταχωρήσει στα **Υποκαταστήµατα – Οικοδοµές**. Τσεκάρουµε τις οικοδοµές και πατάµε Επόµενο.

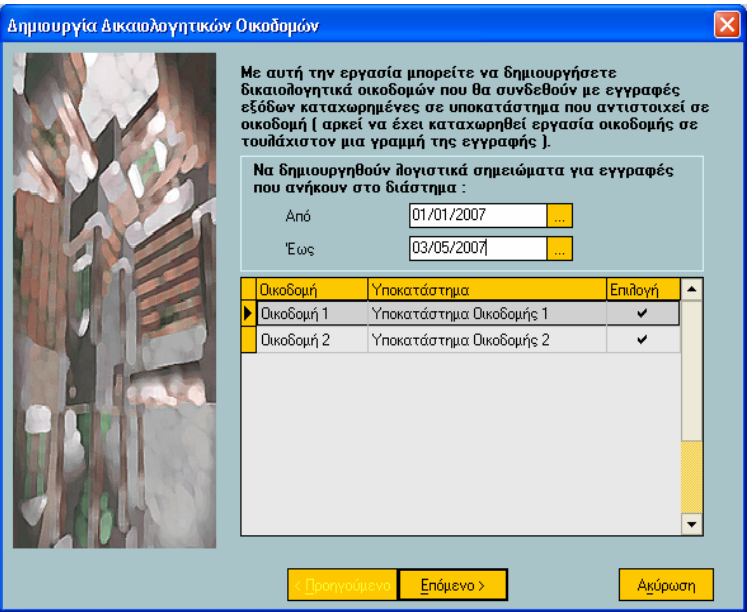

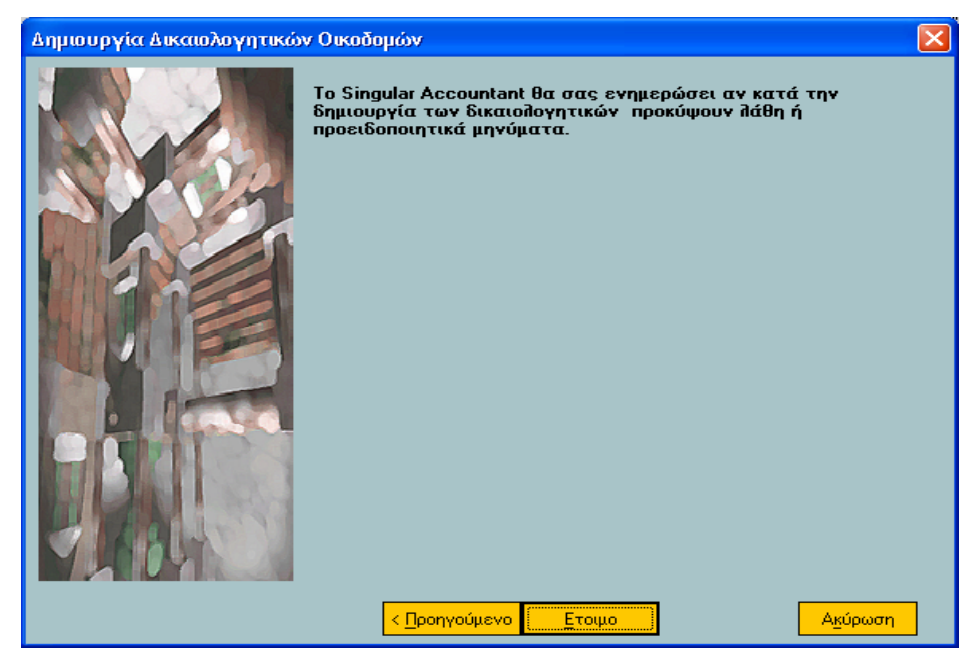

Πατώντας Έτοιµο, οι εγγραφές εξόδων ενηµερώνονται µε οικοδοµές και Λογιστικά Σηµειώµατα.

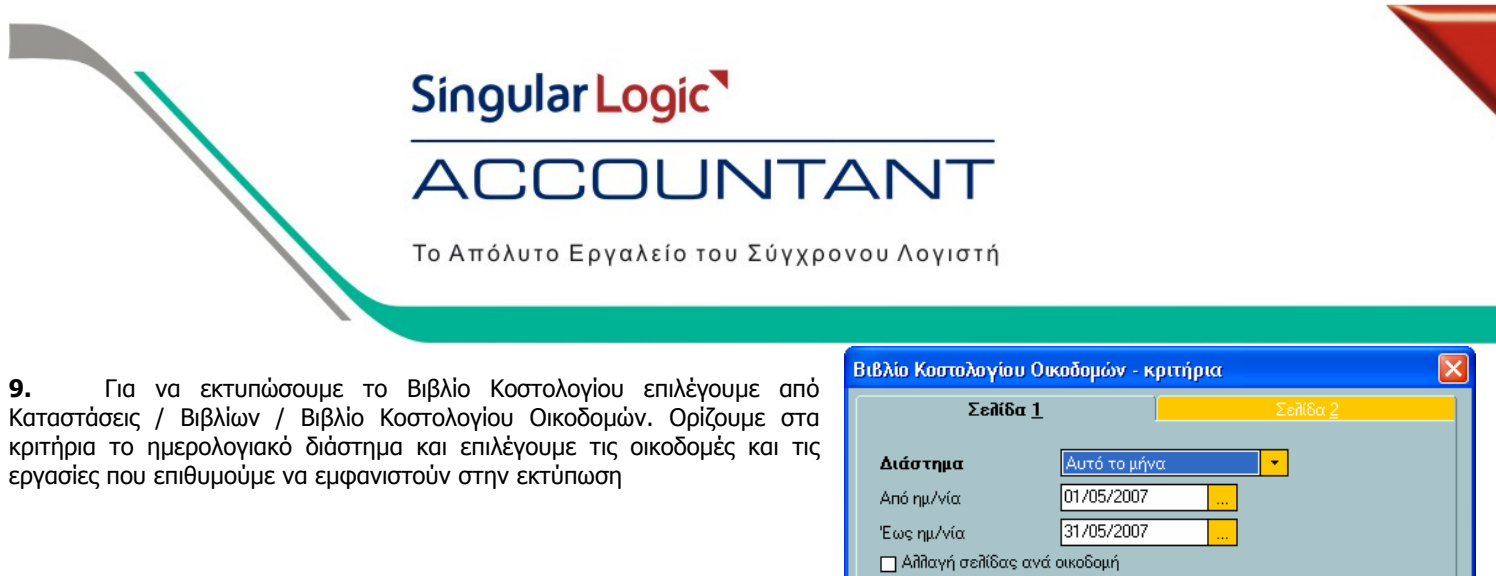

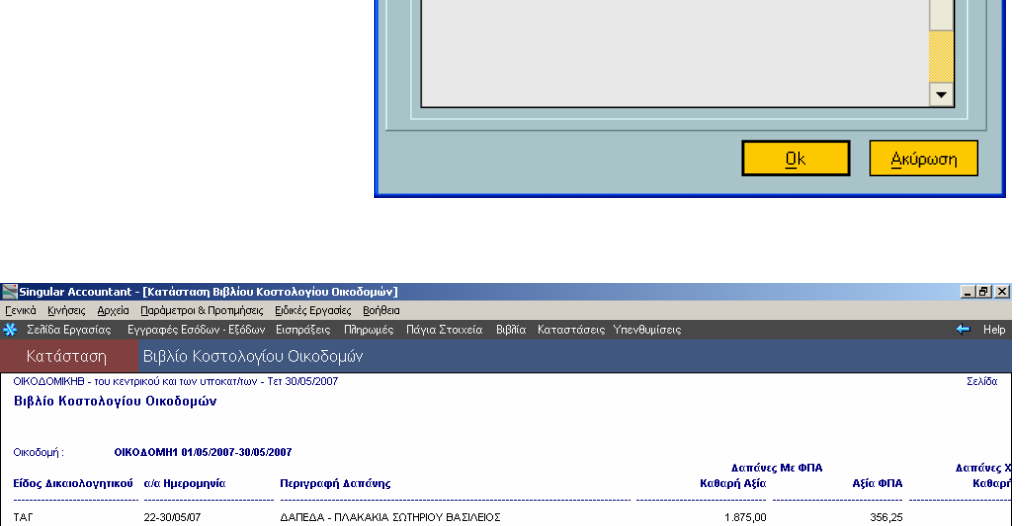

 $\Box$  Εμφάνιση Συνόλων Από - Σε Μεταφορά □ H εκτύπωση θα γίνει σε θεωρημένο Evτυπο

Αρχική Σελίδα Εκτύπωσης Γ Ημερομηνία Τελευταίας<br>Θεωρημένης Εκτύπωσης

Εμφάνιση Οικοδομών

Οικοδομή 2

Οικοδομή 1

Στην εκτύπωση έχουµε τη δυνατότητα πατώντας διπλό αριστερό mouse click σε µία εγγραφή να εµφανιστεί η εγγραφή του λογιστικού σηµειώµατος στην οθόνη και πατώντας το πλήκτρο F4 µέσα στο λογιστικό σηµείωµα, έχουµε την προβολή της εγγραφής εξόδων που είναι συνδεδεµένη.

Singular Accountant - [KaT Γενικά Κινήσεις Αρχεία Παράμ

**OKOΔOMIKHB - του κεντρικού** 

.<br>Γεννάδα Εργασίας

Εγγραφ

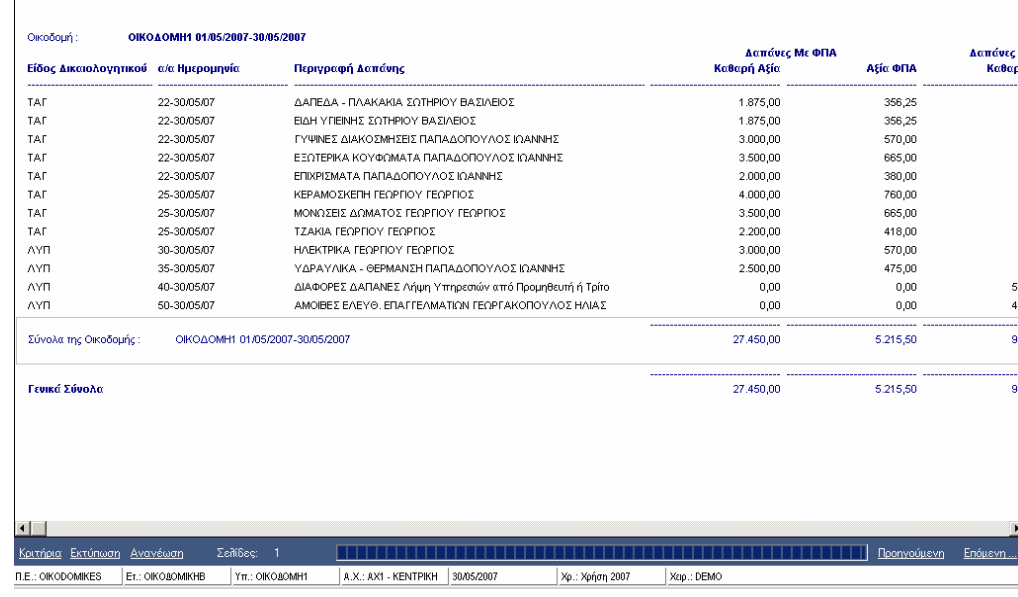

Singular Logic Περισσότερες πληροφορίες στο τηλ. 801 11 590 11 ή www.singularlogic.eu

Enuloyn 4

v

 $\checkmark$ 

### Singular Logic COUNTANT  $\Delta($

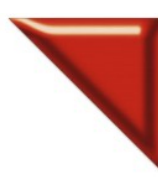

Το Απόλυτο Εργαλείο του Σύγχρονου Λογιστή

10. Για να πληροφορηθούμε για το Κόστος Οικοδοµών ανά Εργασία Οικοδοµής επιλέγουµε από τις Καταστάσεις / Πληροφοριακές / Κόστος Οικοδοµών ανά Εργασία Οικοδοµής. Ορίζουµε τα κριτήρια , όπου στη δεύτερη σελίδα τσεκάρουµε εάν θέλουµε να εµφανιστεί µία συγκεκριµένη Οικοδοµή και στην τρίτη σελίδα, ποιες Εργασίες Οικοδοµών επιθυµούµε να συµπεριληφθούν στην εκτύπωση.

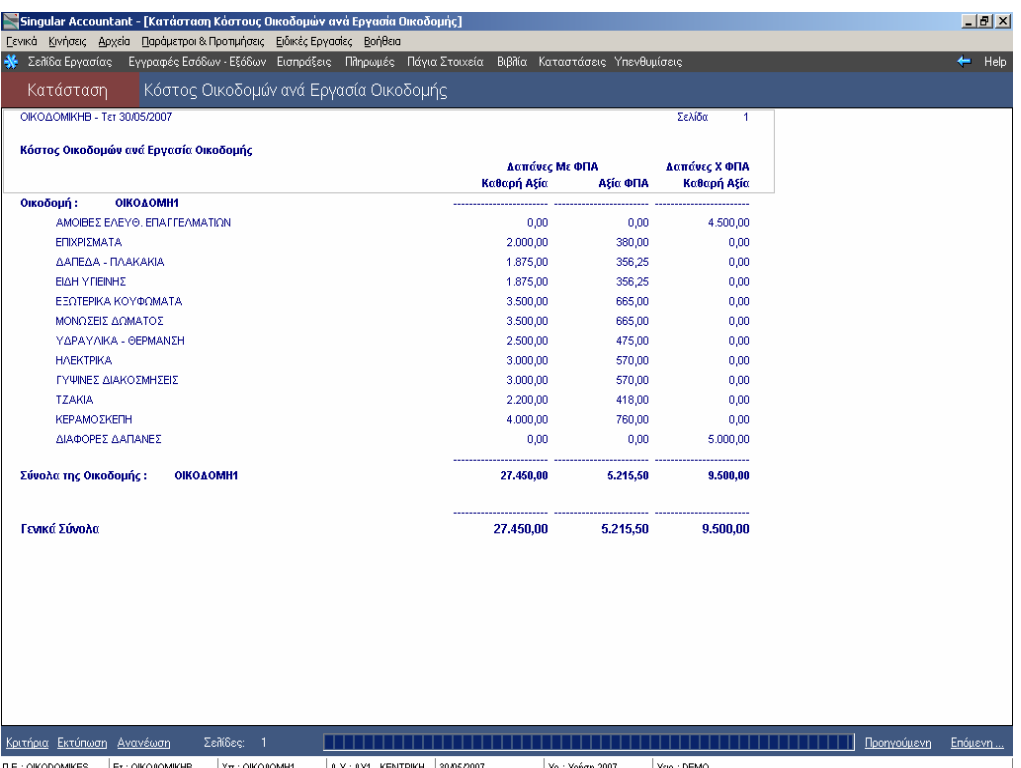

**11.** Στις εκτυπώσεις: Καταστάσεις / Εσόδων και Εξόδων / Κινήσεις ανά Λογαριασµό Εξόδων έχουµε την δυνατότητα να λάβουµε µόνο εκείνες τις κινήσεις που έχουν συνδεθεί µε συγκεκριµένη ή συγκεκριµένες εργασίες οικοδοµής, καθώς επίσης και ανά Υποκατάστηµα έτσι ώστε να έχουµε την πληροφορία για τις Αγορές και ∆απάνες ανά Οικοδοµή που µας είναι απαραίτητη για την συµπλήρωση του Απολογιστικού Κόστους, ή να ζητήσουµε να εκτυπωθούν οι κινήσεις που δεν έχουν συνδεδεµένη εργασία.

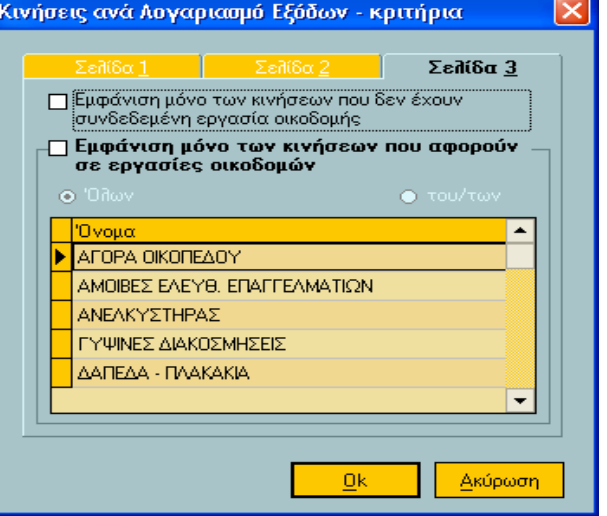

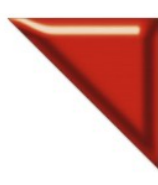

## **ACCOUNTANT**

Το Απόλυτο Εργαλείο του Σύγχρονου Λογιστή

Στην Αναλυτική εκτύπωση έχουµε τη δυνατότητα πατώντας διπλό αριστερό mouse click σε µία εγγραφή να εµφανιστεί η εγγραφή εξόδων στην οθόνη οπότε και να επιµερίσουµε την εγγραφή.

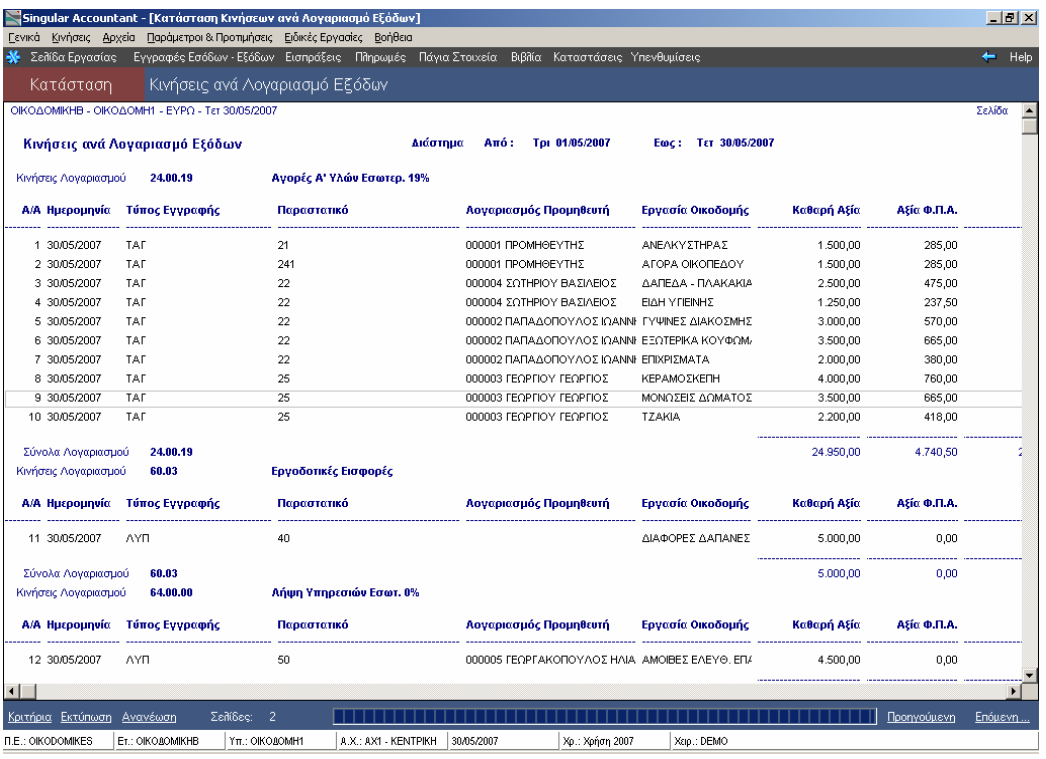

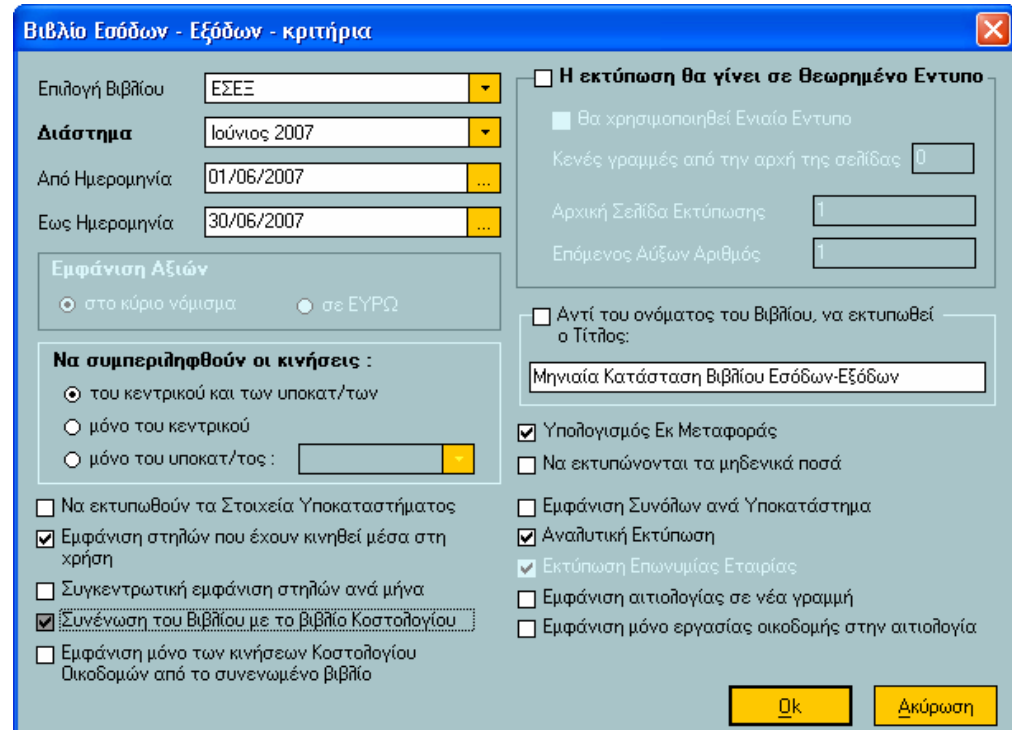

Για να εµφανιστούν οι κινήσεις που αφορούν τις οικοδοµές στην εκτύπωση του βιβλίου, θα πρέπει να πάµε από Καταστάσεις / Βιβλίων/ Βιβλίο Εσόδων – Εξόδων και να τσεκάρουµε την επιλογή "Συνένωση του Βιβλίου µε το βιβλίο Κοστολογίου".

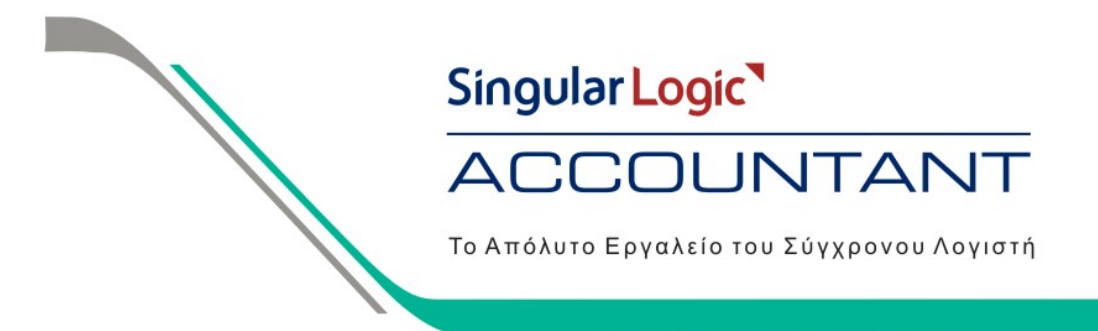

Για να εισάγουµε τις Οικονοµικές Αναφορές **Προϋπολογιστικό Κόστος και Απολογιστικό Κόστος** θα πρέπει να πάµε από το µενού της εφαρµογής :

1. Ειδικές Εργασίες / Οικονομικές Αναφορές / Εισαγωγή στοιχε

2. Πατώντας στις τρεις τελίτσες πατάµε διπλό αριστερό mouse click στο φάκελο TaxDocs της εφαρµογής και το

ανοίγουµε.

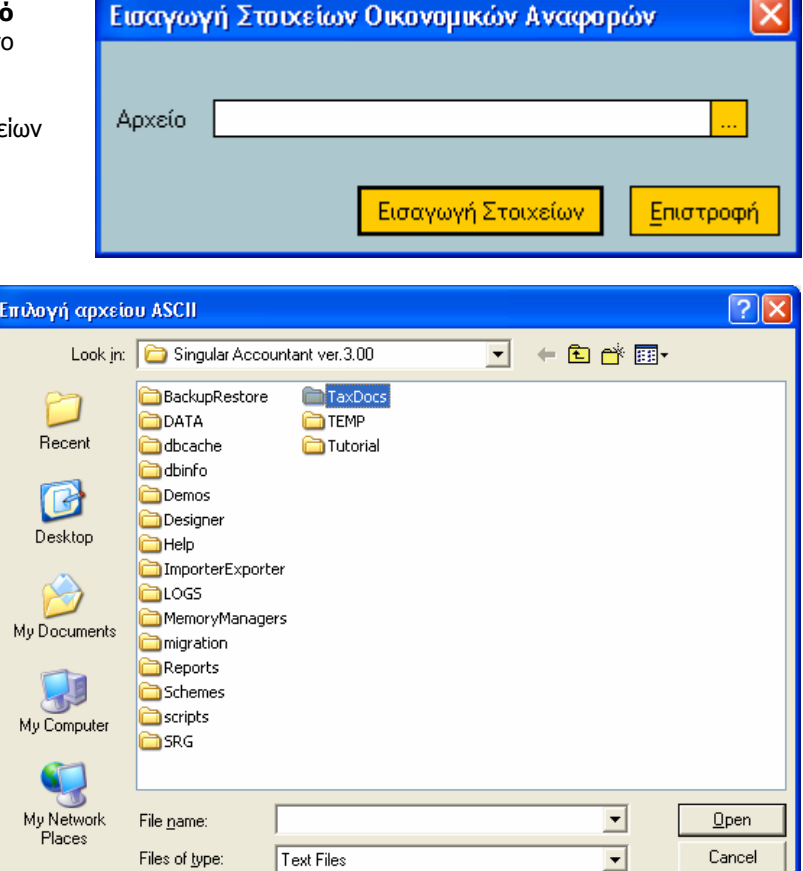

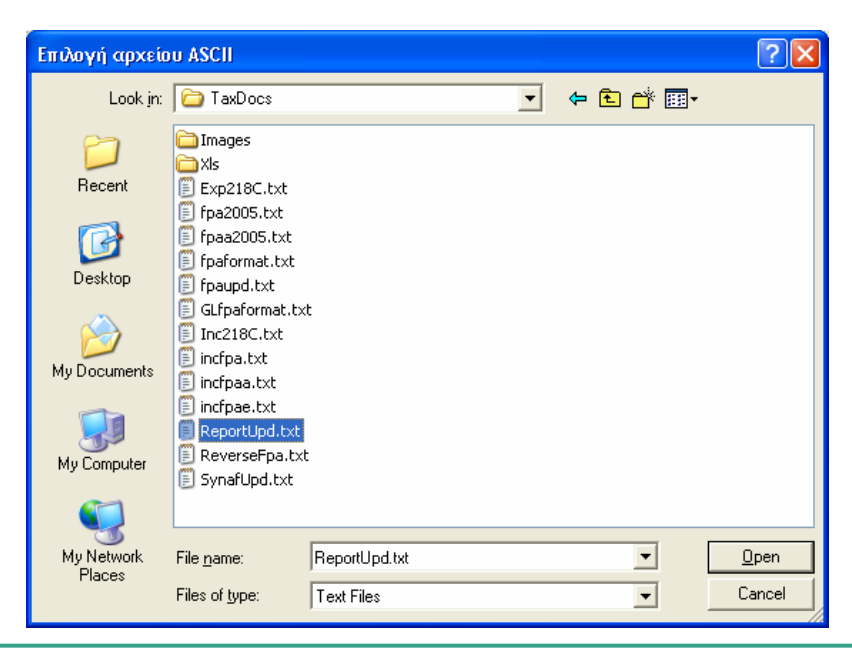

3. Επιλέγουµε το αρχείο ReportUPD.txt και πατάµε άνοιγµα

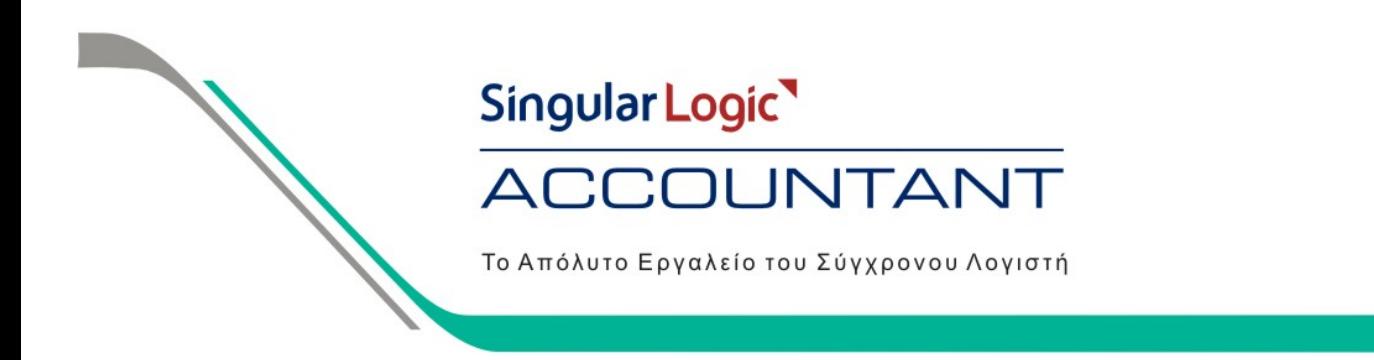

#### 4. Στο Αρχείο υπάρχει η διαδροµή που επιλέξαµε και πατάµε Εισαγωγή Στοιχείων

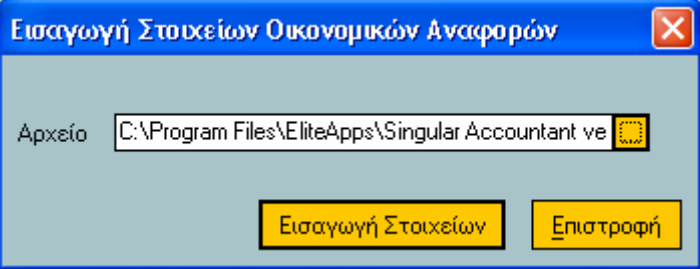

 Πατώντας την επιλογή Εισαγωγή Στοιχείων εκτελείται η εργασία για την εισαγωγή των Οικονοµικών Αναφορών στην Περιοχή Εργασίας που βρισκόµαστε. Όταν ολοκληρωθεί η επεξεργασία εμφανίζει το παρακάτω μήνυμα και πατάμε Οk

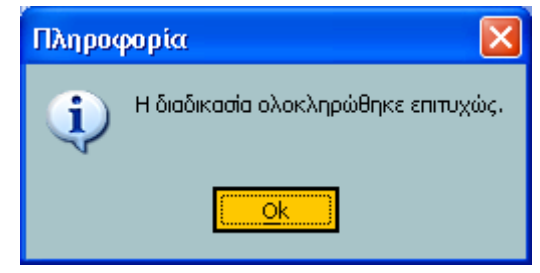

5. Όταν τελειώσει η παραπάνω διαδικασία, πηγαίνοντας από Ειδικές Εργασίες / Οικονοµικές Αναφορές / ∆ιαχείριση και πατώντας την επιλογή Νέα Αναφορά θα ανοίξει το παρακάτω παράθυρο όπου στο πεδίο τίτλος γράφουµε τον Τίτλο της Οικονοµικής Αναφοράς που θέλουµε να δηµιουργήσουµε. Στο Τύπο Αναφοράς πατώντας το βελάκι επιλέγουµε την αναφορά ΠΡΟΚΟΣΤΟΥΣ και πατάµε την επιλογή Οk

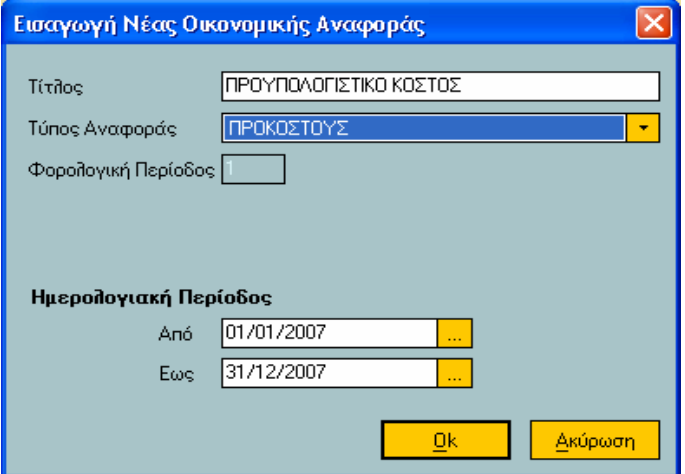

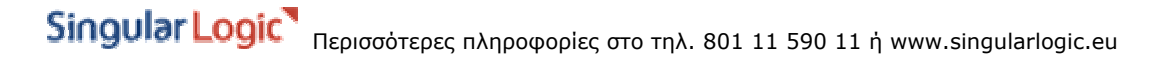

Singular Logic<sup>1</sup> **COUNTANT**  $\Delta$ C Το Απόλυτο Εργαλείο του Σύγχρονου Λογιστή

Πατώντας την επιλογή Εύρεση θα εµφανιστεί η Οικονοµική Αναφορά που δηµιουργήσαµε, επιλέγουµε την αναφορά και πατώντας Στοιχεία Αναφοράς µπορούµε να µπούµε στο έντυπο και να το συµπληρώσουµε.

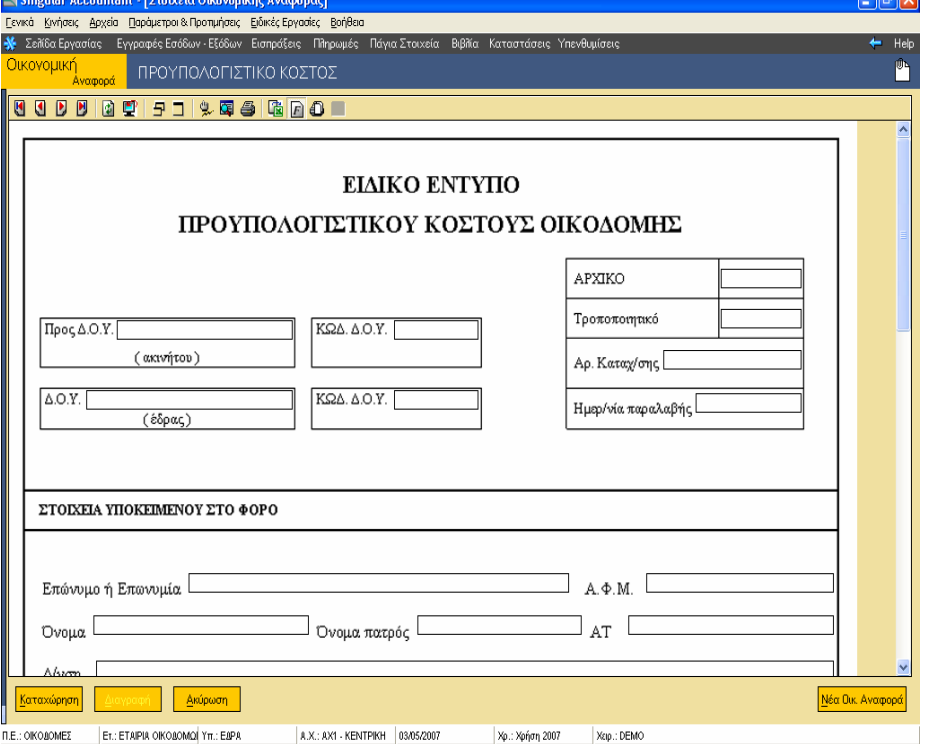

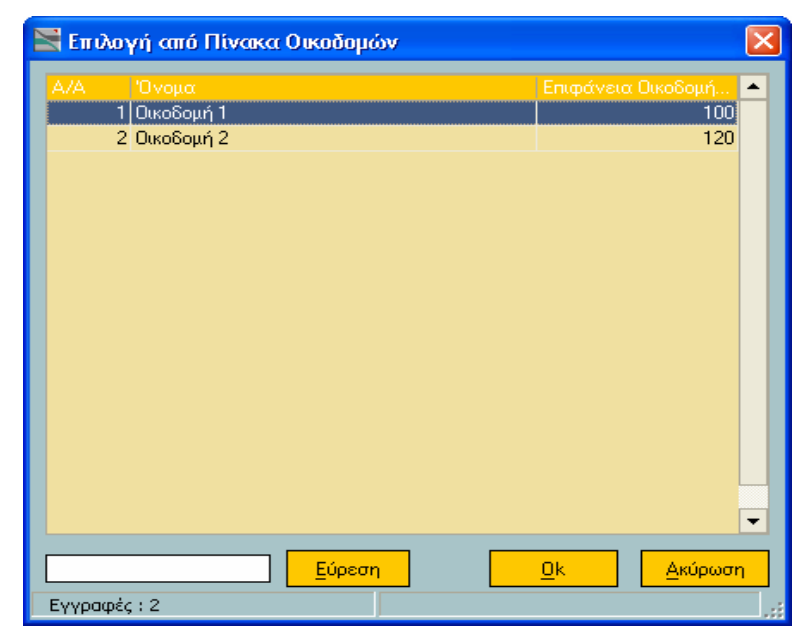

Στο Ειδικό Έντυπο Προϋπολογιστικού Κόστους Οικοδοµής πατώντας διπλό αριστερό mouse click στο κουτάκι "Προς ∆ΟΥ" θα εµφανιστεί στην οθόνη µας ο πίνακας οικοδοµών όπου θα επιλέξουµε για ποια οικοδοµή θα υπολογιστεί το έντυπο πατώντας Ok. Πατάµε **Καταχώρηση** και στον Τίτλο έχει προστεθεί η οικοδοµή που αναφέρεται το συγκεκριµένο Προϋπολογιστικό Κόστος.

#### CCOUNTANT  $AC$

Το Απόλυτο Εργαλείο του Σύγχρονου Λογιστή

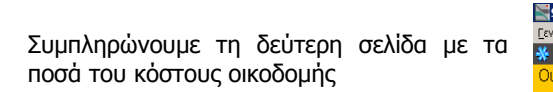

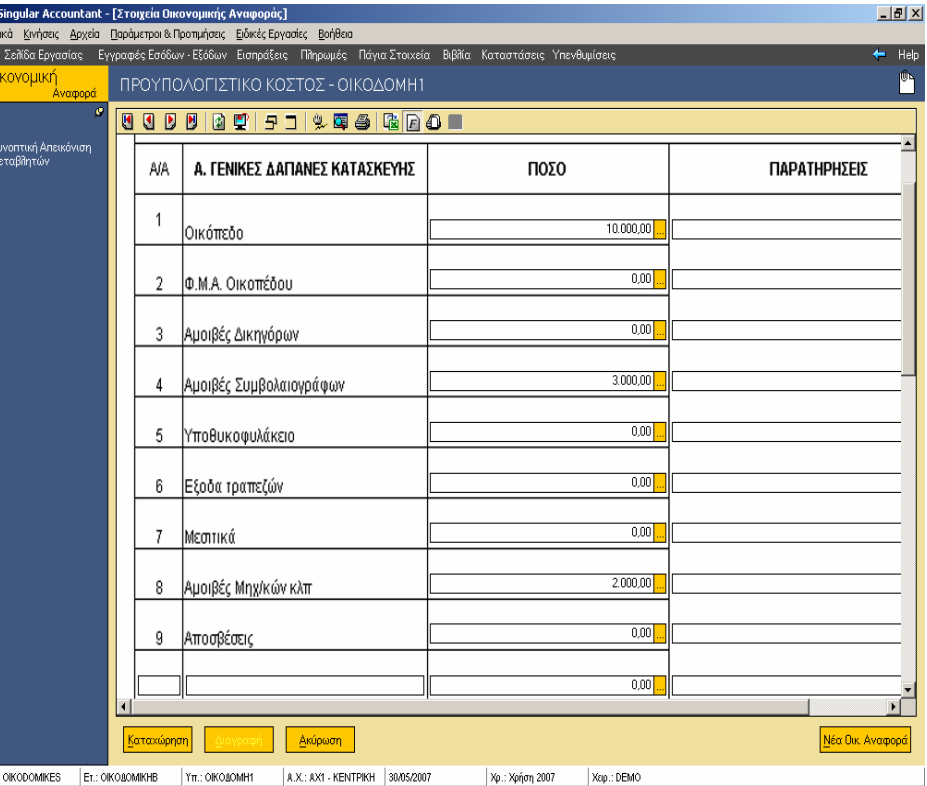

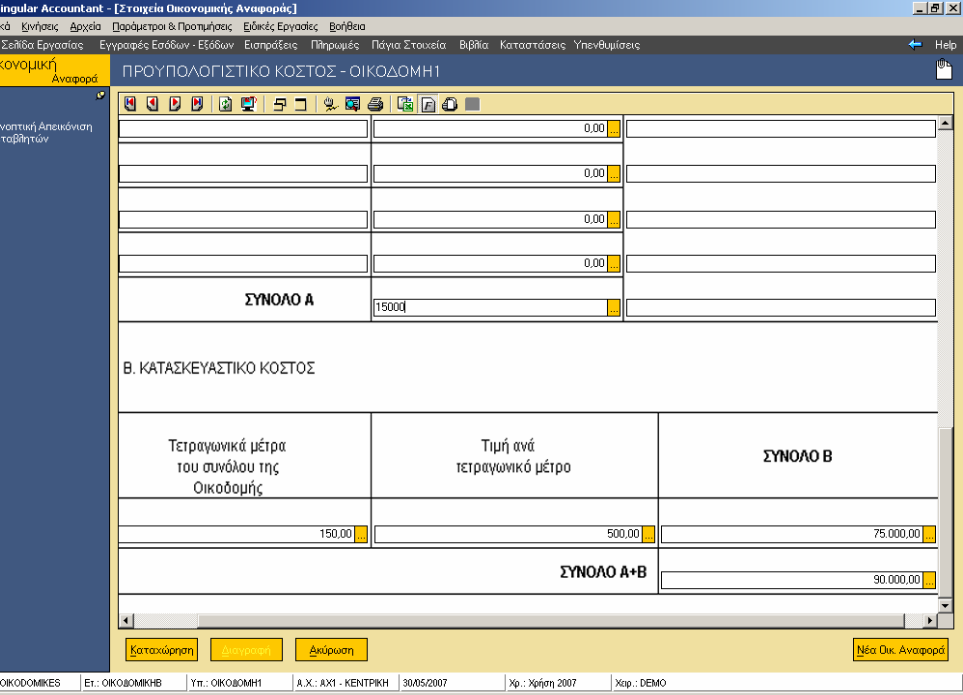

Ορίζουμε το ποσό της τιμής ανά<br>τετραγωνικό μέτρο του τετραγωνικό µέτρο του κατασκευαστικού κόστους της οικοδοµής και πατάµε Επαναυπολογισµός Αξιών ή Shift +  $F6$ .

 $n.e.$ 

Maria<br>Signal<br><mark>\*</mark>

ξ.

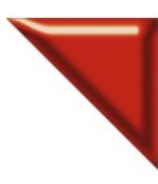

### **ACCOUNTANT**

Το Απόλυτο Εργαλείο του Σύγχρονου Λογιστή

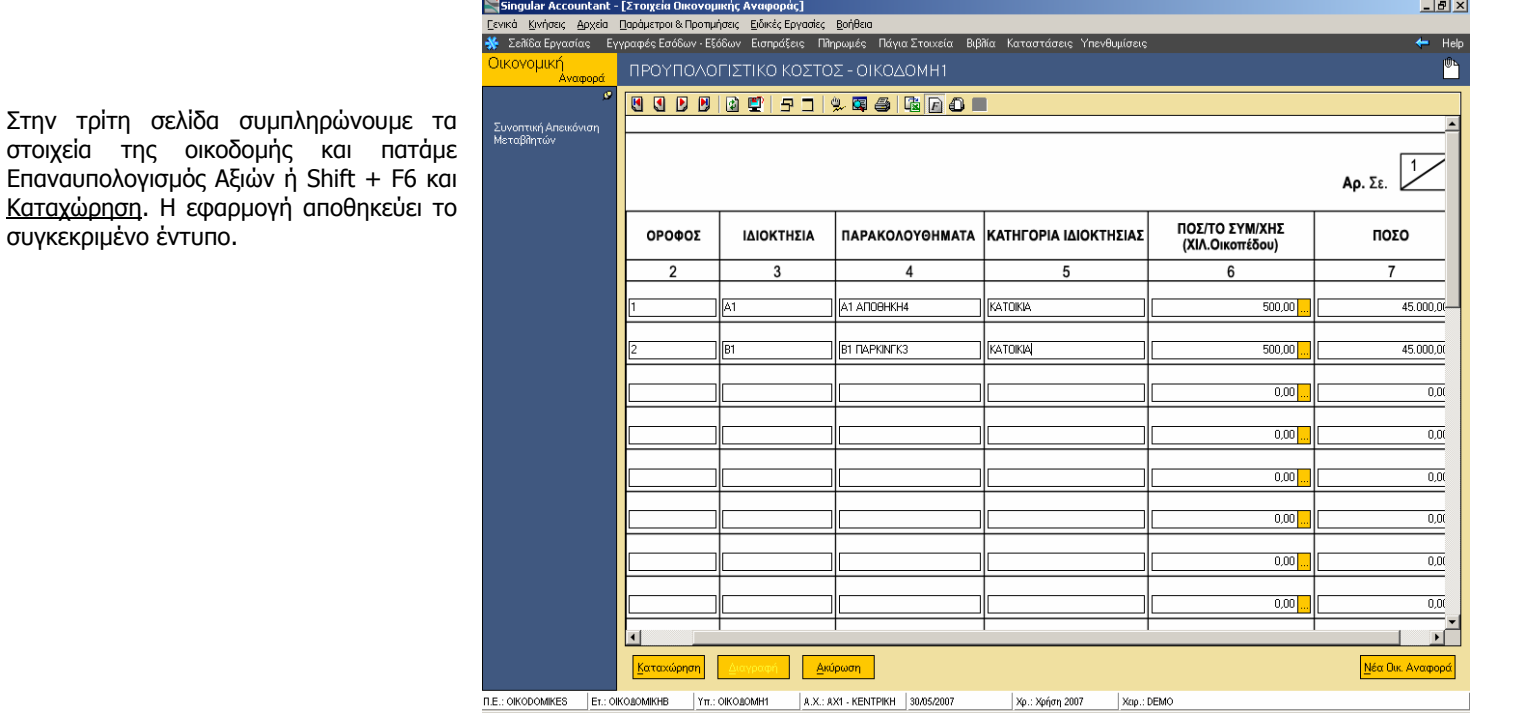

Στη συνέχεια πηγαίνουµε στο menu Ειδικές Εργασίες / Οικονοµικές Αναφορές / ∆ιαχείριση και πατώντας την επιλογή Νέα Αναφορά θα ανοίξει το παρακάτω παράθυρο όπου στο πεδίο τίτλος γράφουµε τον Τίτλο της Οικονοµικής Αναφοράς που θέλουµε να δηµιουργήσουµε. Στον Τύπο Αναφοράς πατώντας το βελάκι επιλέγουµε τον τύπο ΑΠΚΟΣΤΟΥΣ και πατάμε την επιλογή Οk

στοιχεία

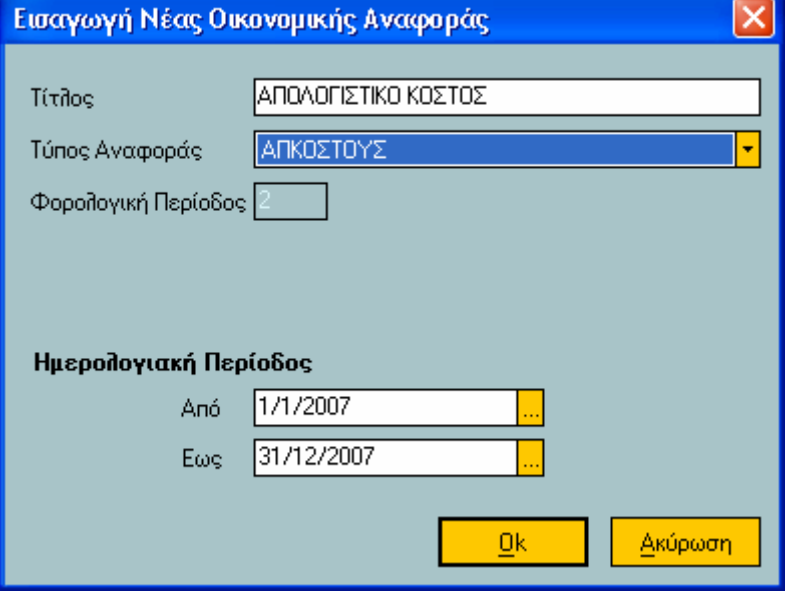

### Singular Logic<sup>1</sup> **COUNTANT**  $AC$

Το Απόλυτο Εργαλείο του Σύγχρονου Λογιστή

Στο Ειδικό Έντυπο Απολογιστικού Κόστους Οικοδοµής πατάµε διπλό αριστερό mouse click στο κουτάκι "Προς ∆ΟΥ" όπου θα εµφανιστεί στην οθόνη µας ο πίνακας οικοδοµών. Επιλέγοντας για ποια οικοδοµή θα υπολογιστεί το έντυπο πατάµε Ok.

大学 大学

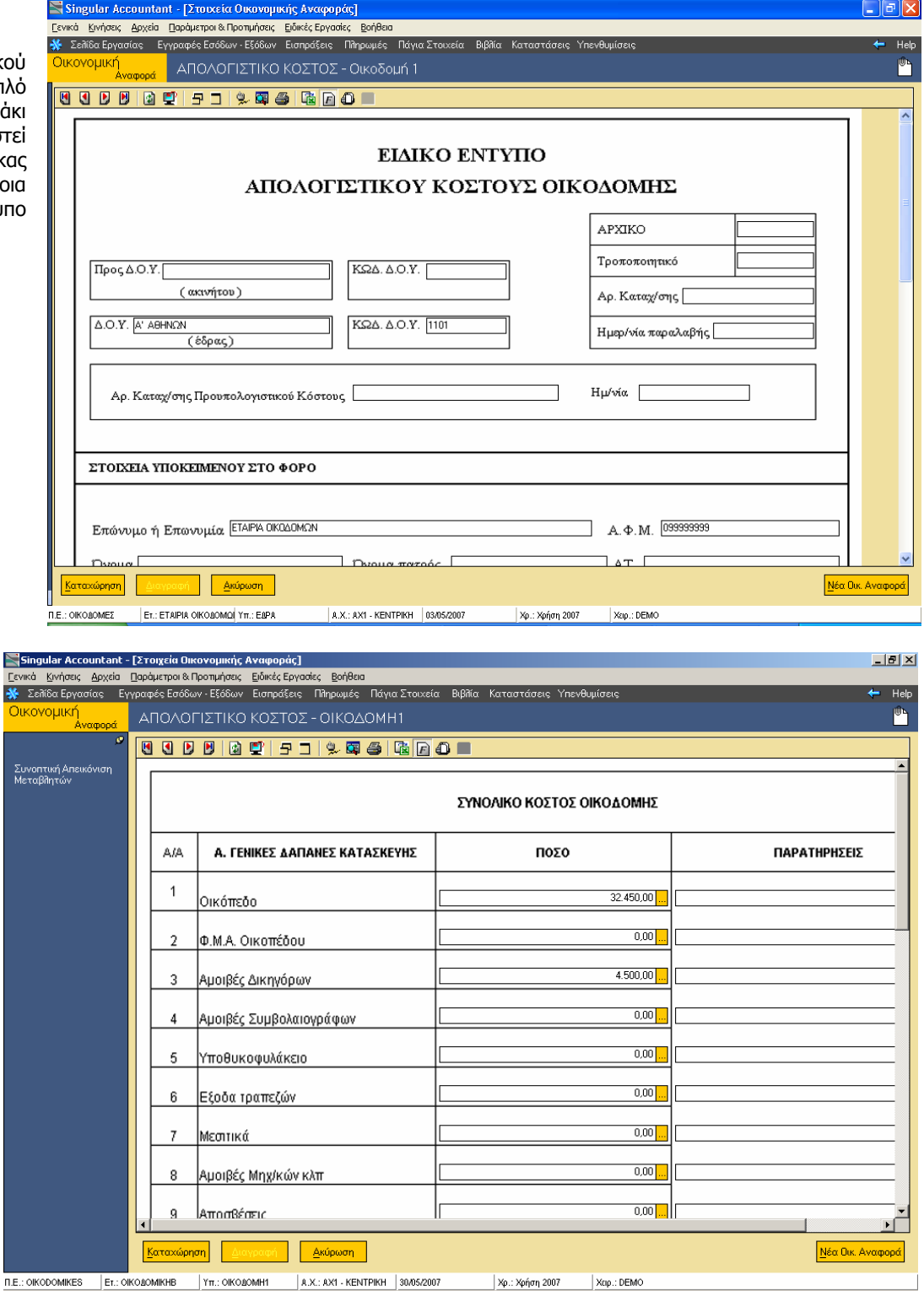

Στη δεύτερη σελίδα µεταφέρει τα ποσά από τις εγγραφές εφόσον έχουµε συµπληρώσει στον πίνακα Εργασίες Οικοδοµών το χαρακτηρισµό των εργασιών και το ΑΑ Γενικών ∆απανών.

Χρ.: Χρήση 2007

XEIp.: DEMO

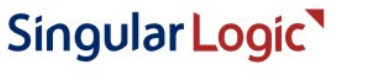

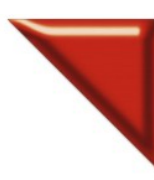

#### **COUNTANT**  $\Delta$ C

Το Απόλυτο Εργαλείο του Σύγχρονου Λογιστή

Στη τρίτη έως τη τελευταία σελίδα η εφαρµογή θα µεταφέρει τα στοιχεία που είχαµε ορίσει στο Προϋπολογιστικό κόστος. Για να αποθηκεύσουµε το έντυπο πατάµε Καταχώρηση. Η εφαρµογή αποθηκεύει το συγκεκριµένο έντυπο προσθέτοντας στο Τίτλο την περιγραφή της κάθε οικοδοµής.

17 ⊠<br>\*

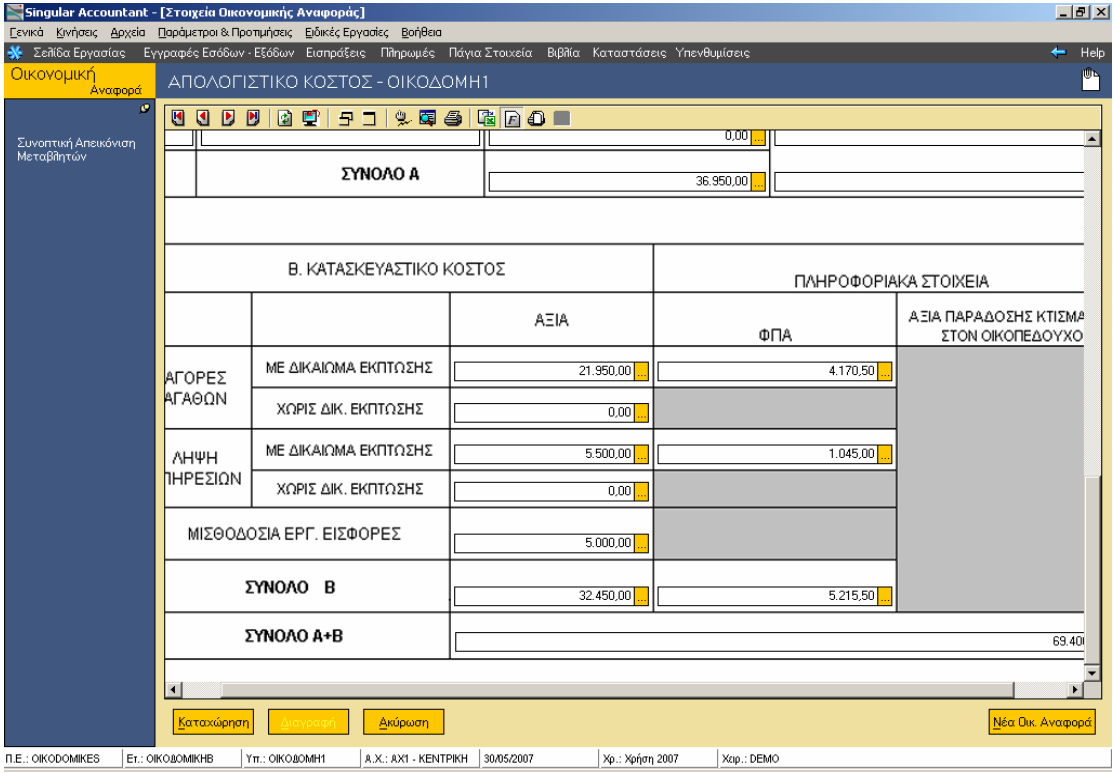

Για τις παραπάνω Οικονοµικές Αναφορές υπάρχει η δυνατότητα εξαγωγής τους σε xls file που µπορούµε να τις επεξεργαστούµε.

#### **Προϋπόθεση για τον υπολογισµό Προϋπολογιστικού και Απολογιστικού κόστους**

• **Θα πρέπει ΟΠΩΣ∆ΗΠΟΤΕ να υπάρχει άδεια χρήσης για το Βιβλίο Κοστολογίου**

Singular Logic<sup>1</sup> COUNTANT  $\Delta$  ( Το Απόλυτο Εργαλείο του Σύγχρονου Λογιστή

Για τις Οικοδομικές Εταιρίες που έχουν δημιουργηθεί πριν την έκδοση 3.03, θα πρέπει να ακολουθήσουμε τα **παρακάτω βήµατα ώστε να ενηµερωθούν σωστά από την εφαρµογή:** 

**1. Στην περίπτωση που έχουµε δηµιουργήσει για κάθε οικοδοµή και ένα υποκατάστηµα,** θα πρέπει από Παράµετροι και Προτιµήσεις / Πίνακες / Οικοδοµές, να αντιστοιχίσουµε για κάθε οικοδοµή που θα δηµιουργήσουµε και το υποκατάστηµα που αντιστοιχεί.

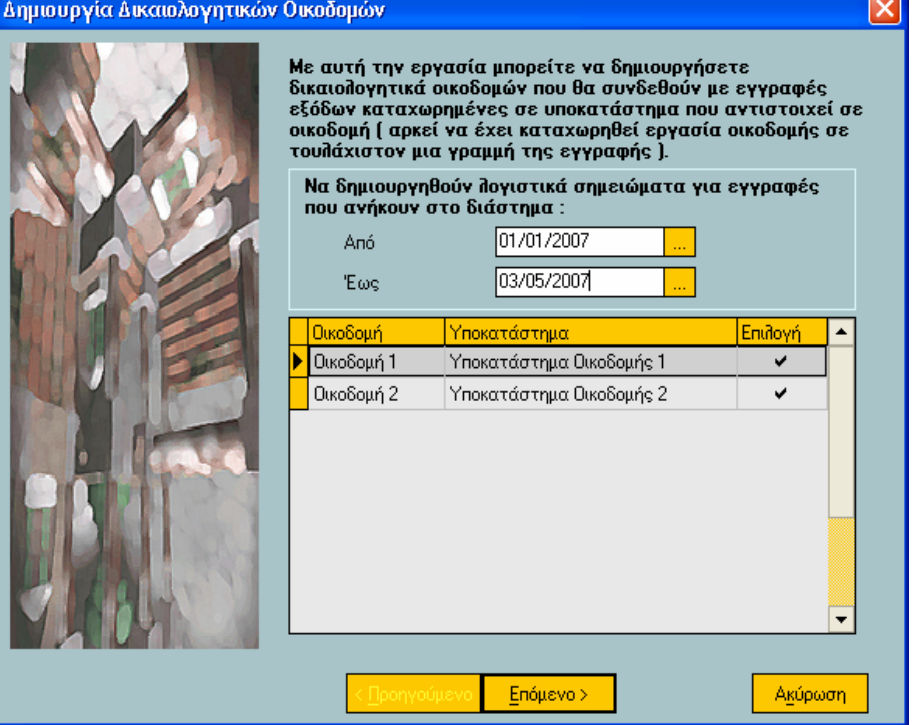

Έπειτα να τρέξουµε από Κινήσεις / Λογιστικά Σηµειώµατα / Μαζική ∆ηµιουργία ∆ικαιολογητικών Οικοδοµών την εργασία, ώστε να µας δηµιουργήσει η εφαρµογή δικαιολογητικά οικοδοµών όπου θα συνδεθούν µε τις εγγραφές εξόδων που έχουµε καταχωρήσει στα υποκαταστήµατα. Πατάµε Επόµενο

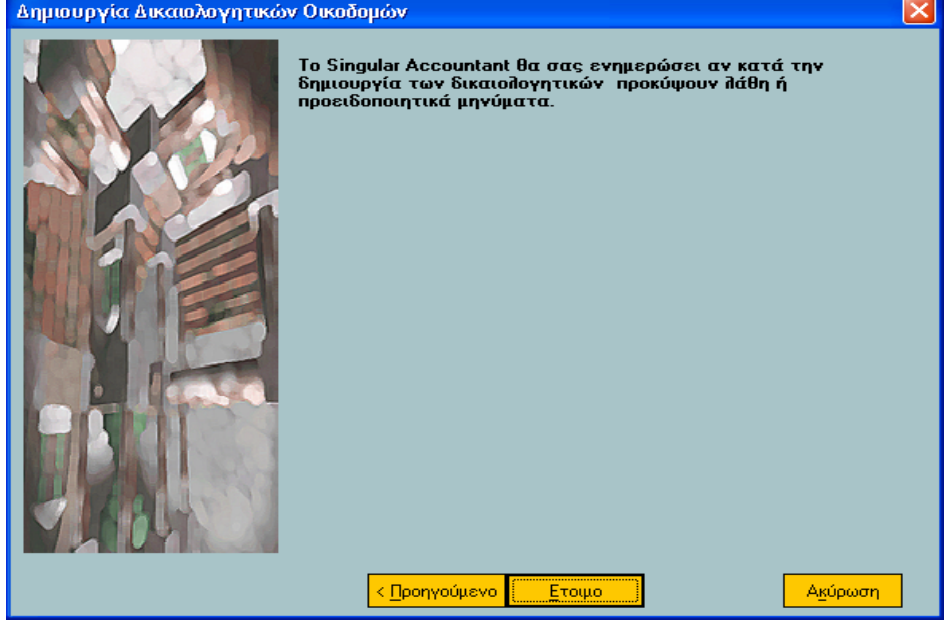

Πατώντας Έτοιμο η εφαρμογή θα μας ενημερώσει αυτόματα τις εγγραφές εξόδων με οικοδομές και Λογιστικά Σημειώματα.

Singular Logic<sup>7</sup> Περισσότερες πληροφορίες στο τηλ. 801 11 590 11 ή www.singularlogic.eu

Singular Logic<sup>1</sup> **COUNTANT**  $\Delta($ 

> M  $\frac{1}{3}$

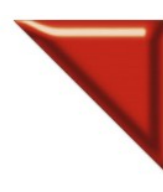

Το Απόλυτο Εργαλείο του Σύγχρονου Λογιστή

**2. Στην περίπτωση που δεν έχουµε δηµιουργήσει για κάθε οικοδοµή υποκατάστηµα,** θα πρέπει να πάµε από Κινήσεις / Λογιστικά Σηµειώµατα / ∆ιαχείριση , να καταχωρήσουµε για κάθε εγγραφή εξόδων οικοδοµής λογιστικά σηµειώµατα.

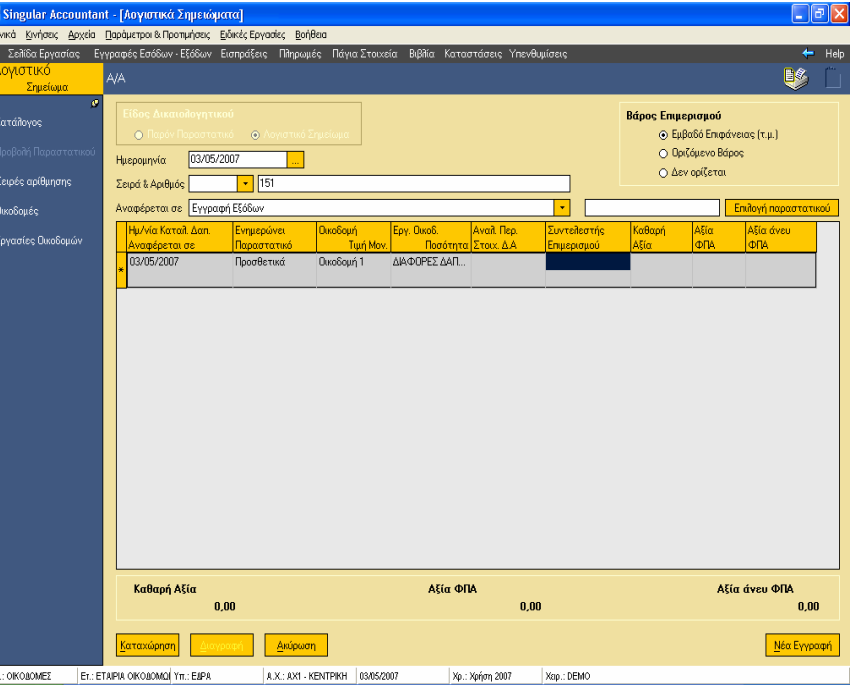

Τα οποία θα αντιστοιχίσουµε µε Παραστατικό που έχουµε καταχωρήσει στις εγγραφές εξόδων όπου πατώντας το πλήκτρο F7 ή Επιλογή Παραστατικού, ορίζουµε τα κριτήρια για να βρούµε το παραστατικό, πατάμε <u>Επιλογή</u> και εισάγουμε την εγγραφή στο λογιστικό σηµείωµα.

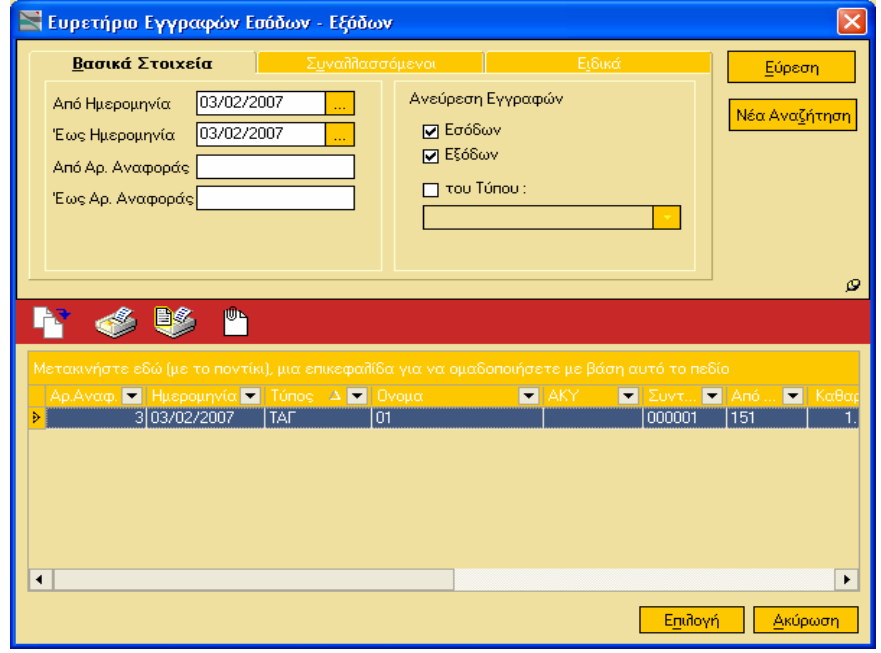

### **ACCOUNTANT**

Το Απόλυτο Εργαλείο του Σύγχρονου Λογιστή

Πατώντας το πλήκτρο F6 η εφαρµογή κάνει επαναϋπολογισµό αξιών, ενηµερώνει την εγγραφή και πατάµε Καταχώρηση

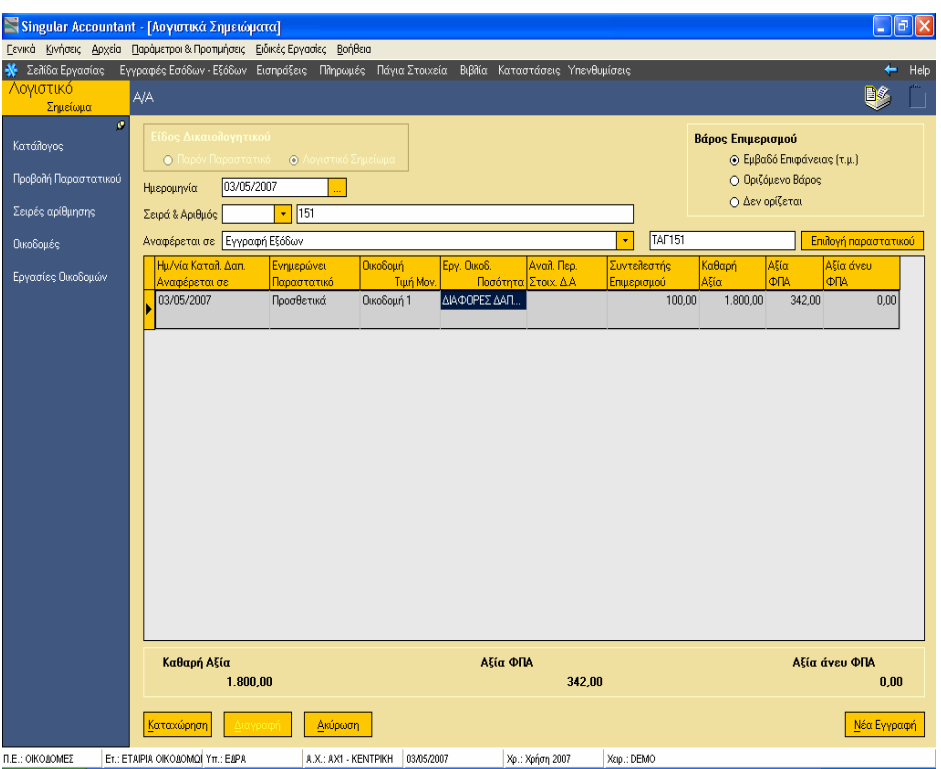